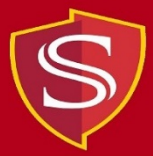

## **Instructions for Adding Credits to Your Print Account**

- 1) Make sure you have funds in your Warrior Cash account.
	- If you do not, there are three ways to add funds to your Warrior Cash account.
		- By credit card at [https://www.warriorcard.com](https://www.warriorcard.com/)
		- By cash at the Cash-to-Card kiosk in the Bizzini and MSR lobbies
		- By cash at the Cashier's Office in MSR100
- 2) After making sure you have funds in your Warrior Cash account, visit the OIT computer labs webpage:<https://www.csustan.edu/oit/computer-labs>
- 3) Click on "Check Print Account" (under Quick Links).

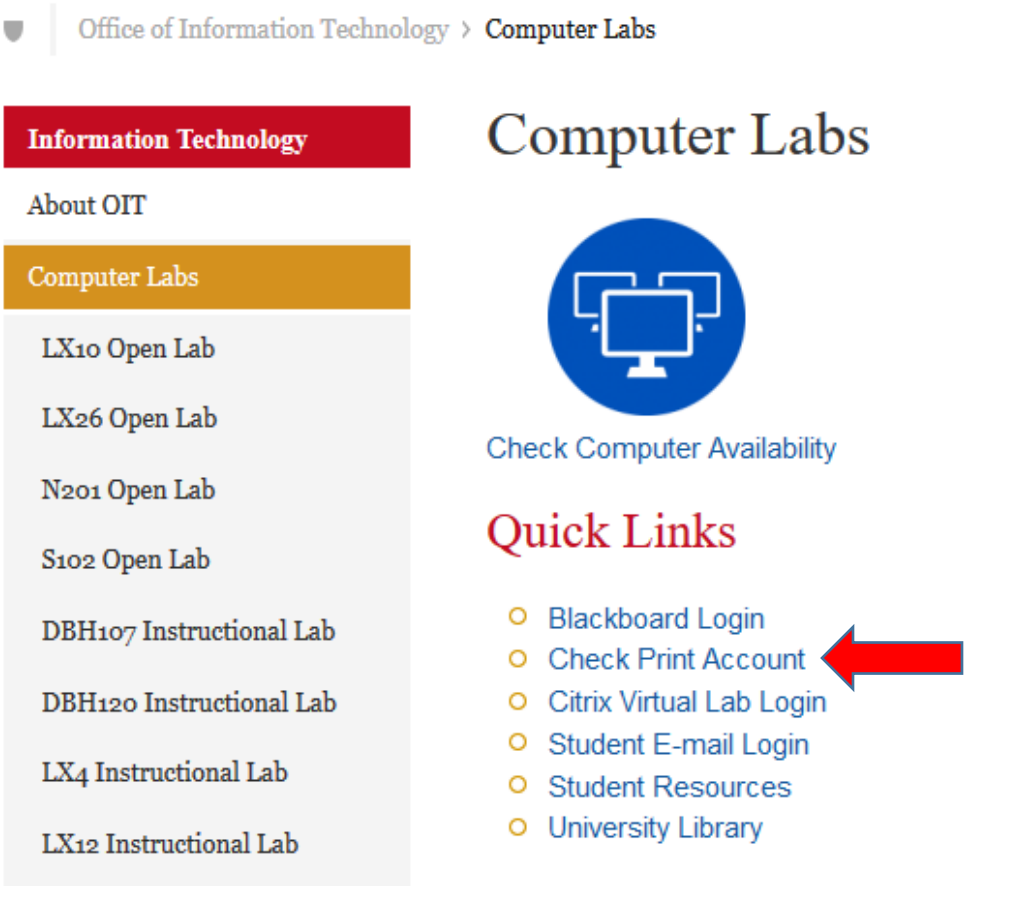

4) Log in with your Username and Password.

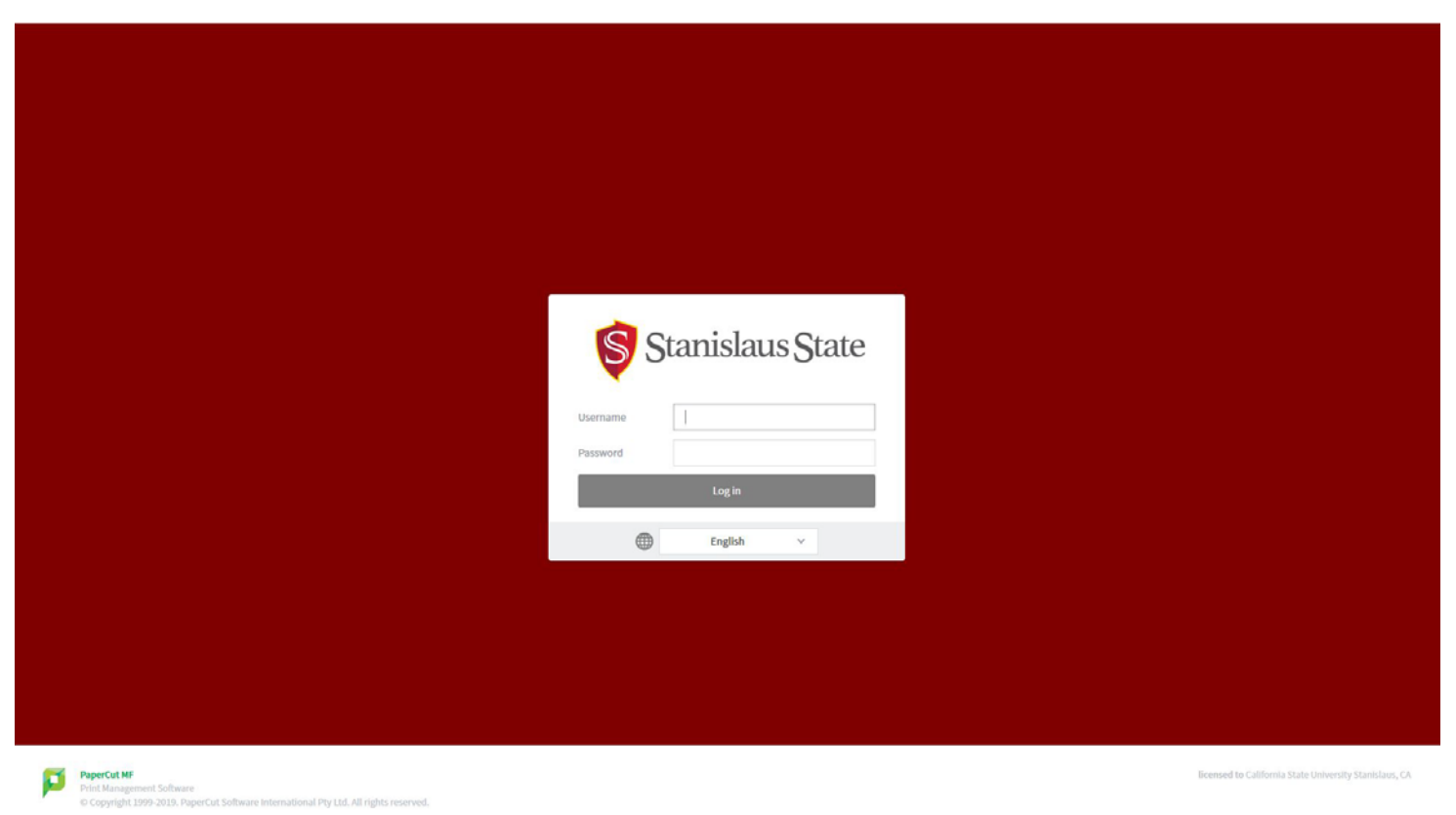

## 5) Click on the "Add Credit" link on the left menu.

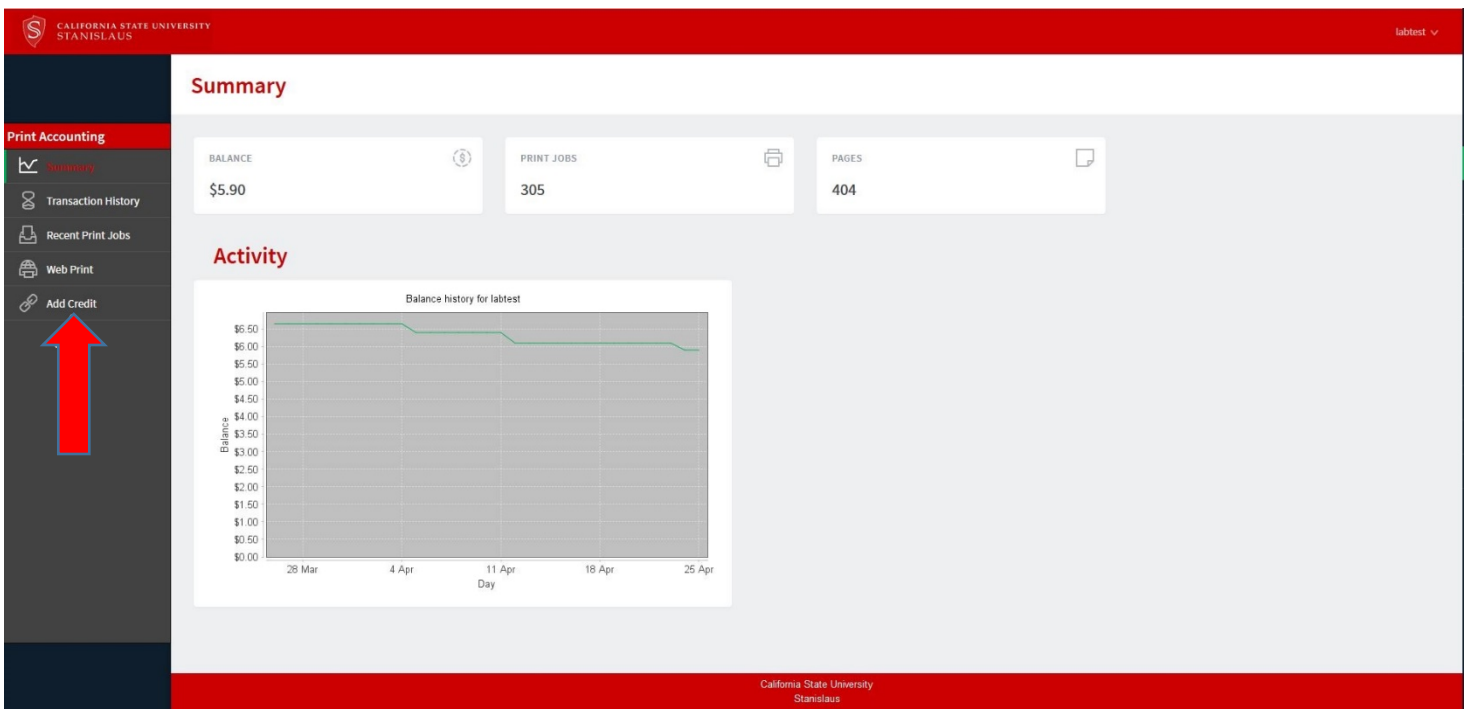

6) Enter your 16-digit Warrior Card number, select the amount to add, and Click "Add Value".

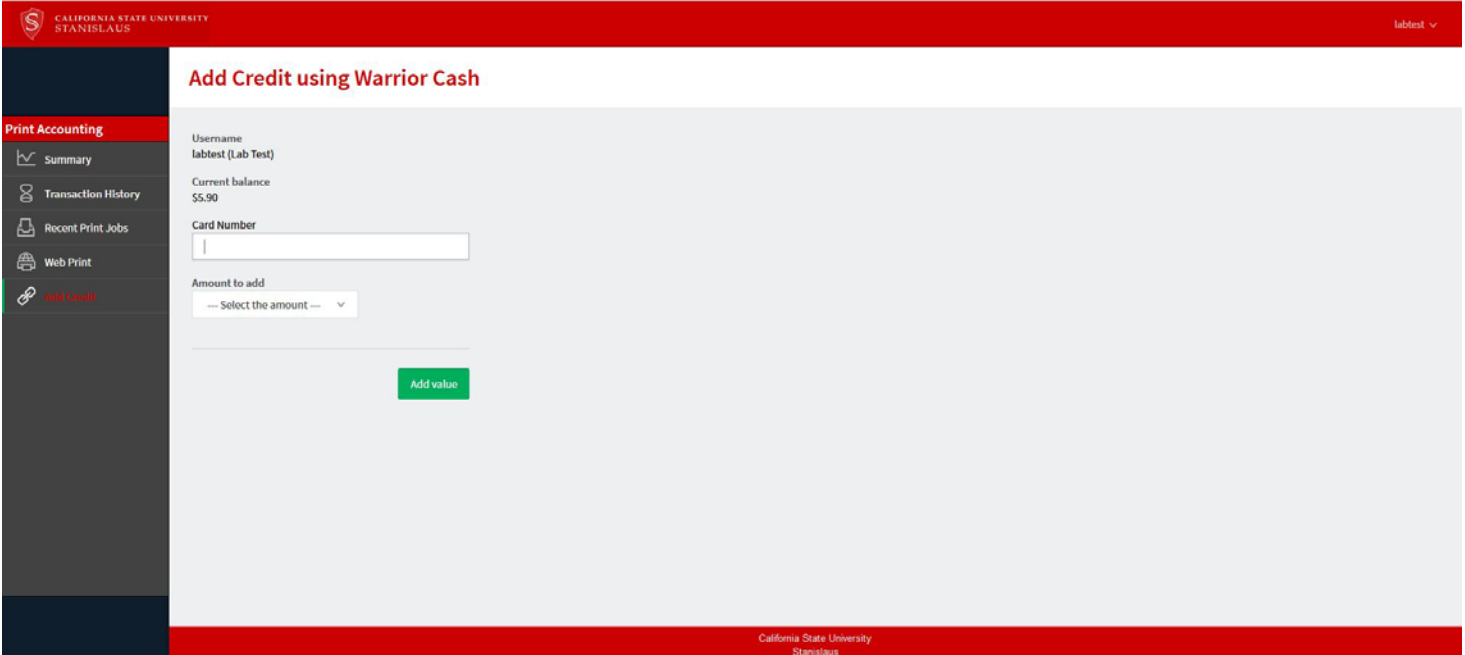